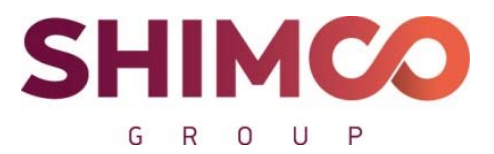

Пер. Сухаревский М., д. 9, стр. 1, пом. 1, ком. 48 Москва, 127051 ИНН 7702403420, ОГРН 1167746646814 тел. +7 (499) 130-30-95 mail.ru info@shimcogroup.com www.shimco.info

# **Программа для ЭВМ**

**«Информационно-аналитическая система «Probit»** 

**для определения расчетных величин пожарного риска** 

**на производственных объектах»** 

**(веб-приложение)** 

# **РУКОВОДСТВО АДМИНИСТРАТОРА**

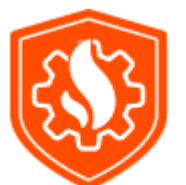

Москва

# Оглавление

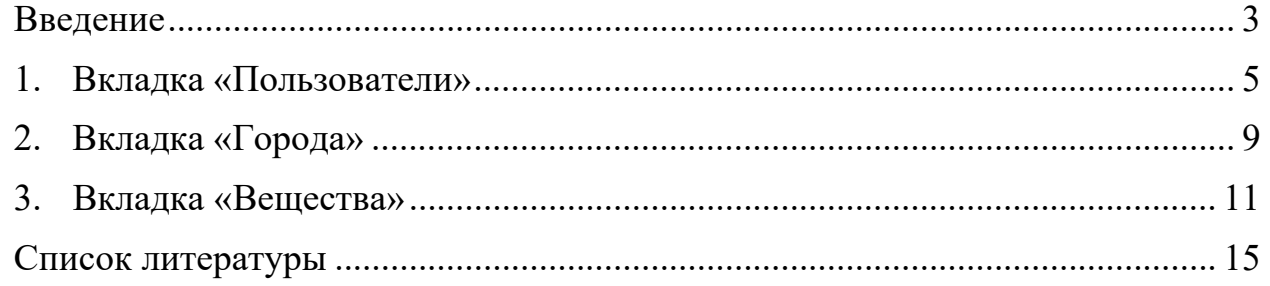

#### **Введение**

Веб-приложение «Информационно-аналитическая система «Probit» (далее веб-приложение) предназначено для определения расчетных величин пожарного риска на производственных объектах путем размещения сущностей на карте ситуационного плана производственного объекта, ввода их характеристик и построения логических деревьев событий.

Методологической и нормативной основой веб-приложения является Методика определения расчетных величин пожарного риска на производственных объектах, утвержденная приказом МЧС России от 10 июля 2009 г. № 404.

Веб-приложение может использоваться в деятельности МЧС России, экспертных организаций, научно-исследовательских и проектных институтов, а также высших учебных заведений и иных образовательных организаций с целью разработки систем обеспечения пожарной безопасности производственных объектов на основании расчетного определения величин пожарного риска.

В административной панели предусмотрены следящие модули:

- модуль настройки ролей и прав доступа пользователей;

- модуль статистических данных;

- модуль управления системными параметрами.

Модуль настройки ролей и прав доступа пользователей служит для добавления администратором аккаунтов в веб-приложение и присвоения ролей пользователям.

Модуль статистических данных используется для отображения следующих параметров:

- количество зарегистрированных пользователей,

- количество пользователей в системе онлайн.

- общее количество проектов в системе.

Веб-приложение «Probit» 3 OOO «УК «Шимко групп»»

\_\_\_\_\_\_\_\_\_\_\_\_\_\_\_\_\_\_\_\_\_\_\_\_\_\_\_\_\_\_\_\_\_\_\_\_\_\_\_\_\_\_\_\_\_\_\_\_\_\_\_\_\_\_\_\_\_\_\_\_\_\_\_\_\_\_\_\_\_\_\_\_\_\_\_\_\_\_\_\_\_\_\_\_\_

Модуль управления системными параметрами позволяет администратору добавлять города и горючие вещества в систему. Климатические условия городов, а также физико-химические и пожаровзрывоопасные свойства веществ вводятся администратором вручную.

Для входа в административную панель необходимо нажать на логотип или название веб-приложения.

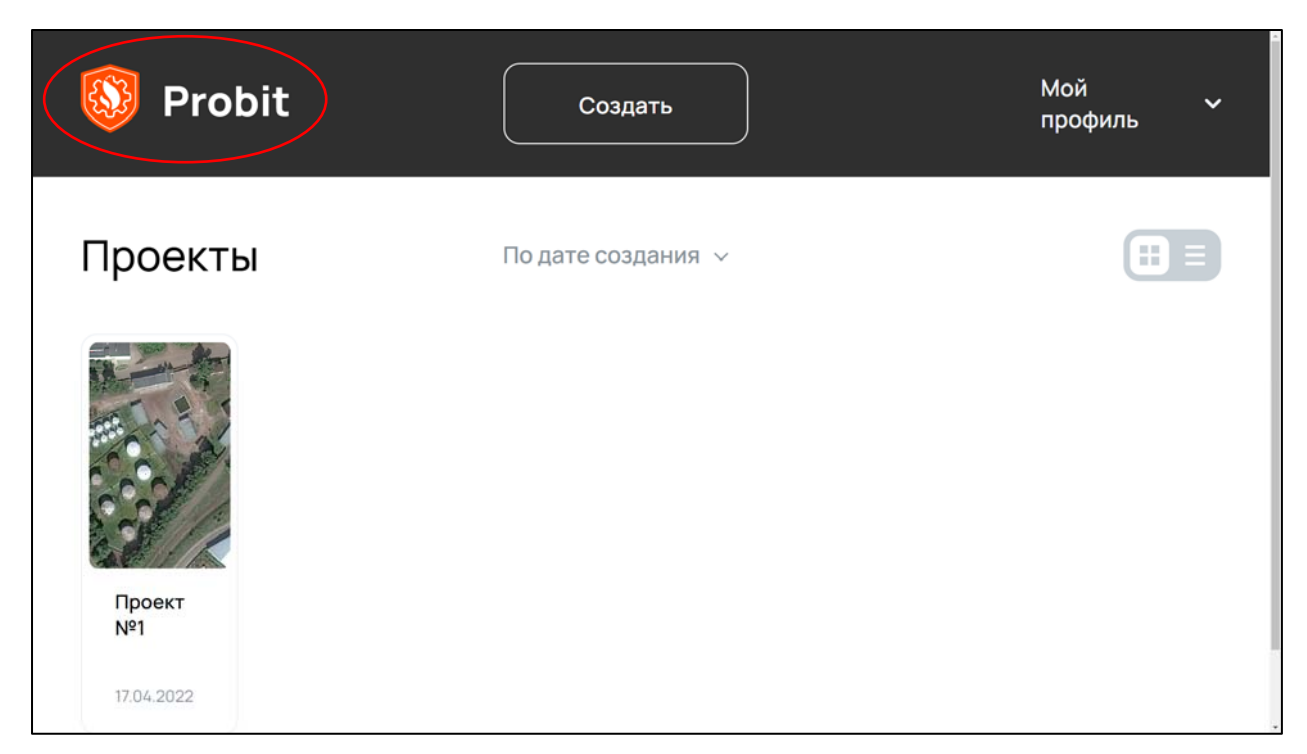

Рисунок 1 – Экран проектов информационно-аналитической системы «Probit»

Административная панель состоит из главного меню и рабочей области. При нажатии на надпись «Пользователи» главного меню обеспечивается вход в модули настройки ролей и прав доступа пользователей и статистических данных, а при нажатии на надписи «Города» или «Вещества» главного меню открываются соответствующие разделы модуля управления системными параметрами. Рабочая область состоит из трех надписей «Личный кабинет», «Проекты» и «Тариф», которые позволяют администратору редактировать свой профиль, просматривать проекты, а также изменять тарифные планы.

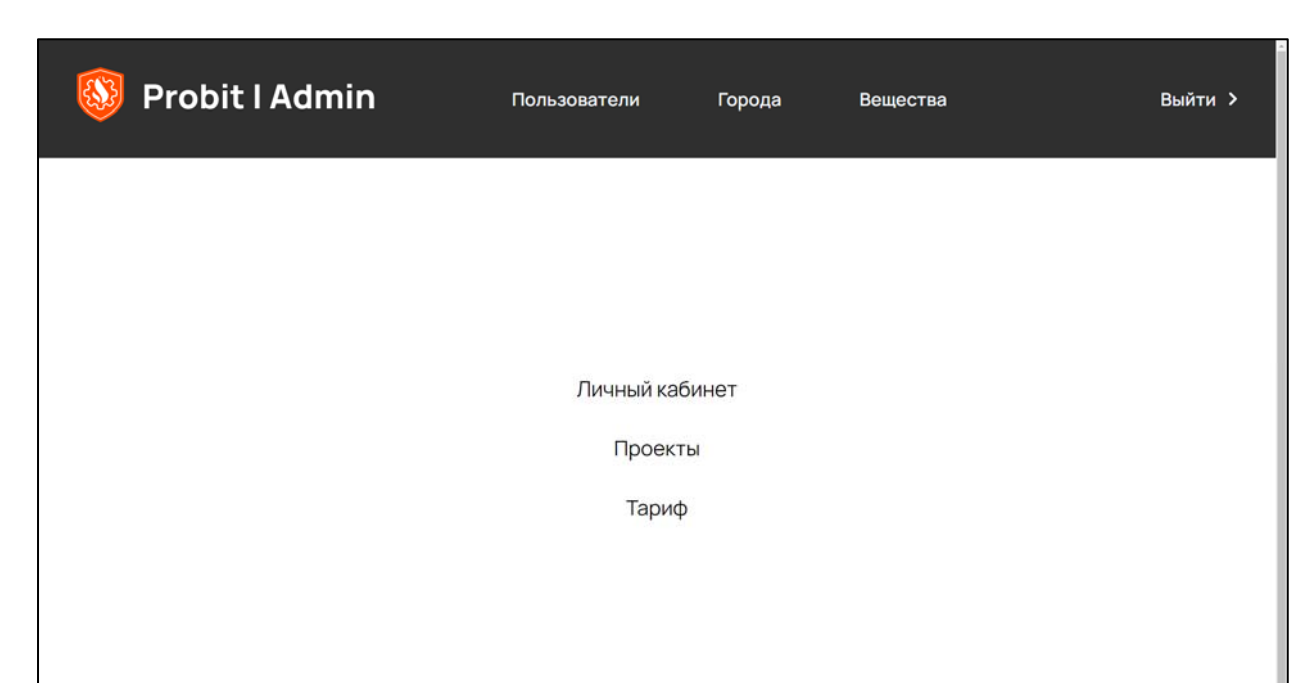

Рисунок 2 – Административная панель информационно-аналитической системы «Probit»

### **1. Вкладка «Пользователи»**

При нажатии на надпись «Пользователи» открывается окно, которое содержит количественные показатели зарегистрированных пользователей и проектов в системе. Для каждого зарегистрированного пользователя указывается его имя (логин), дата регистрации и роль.

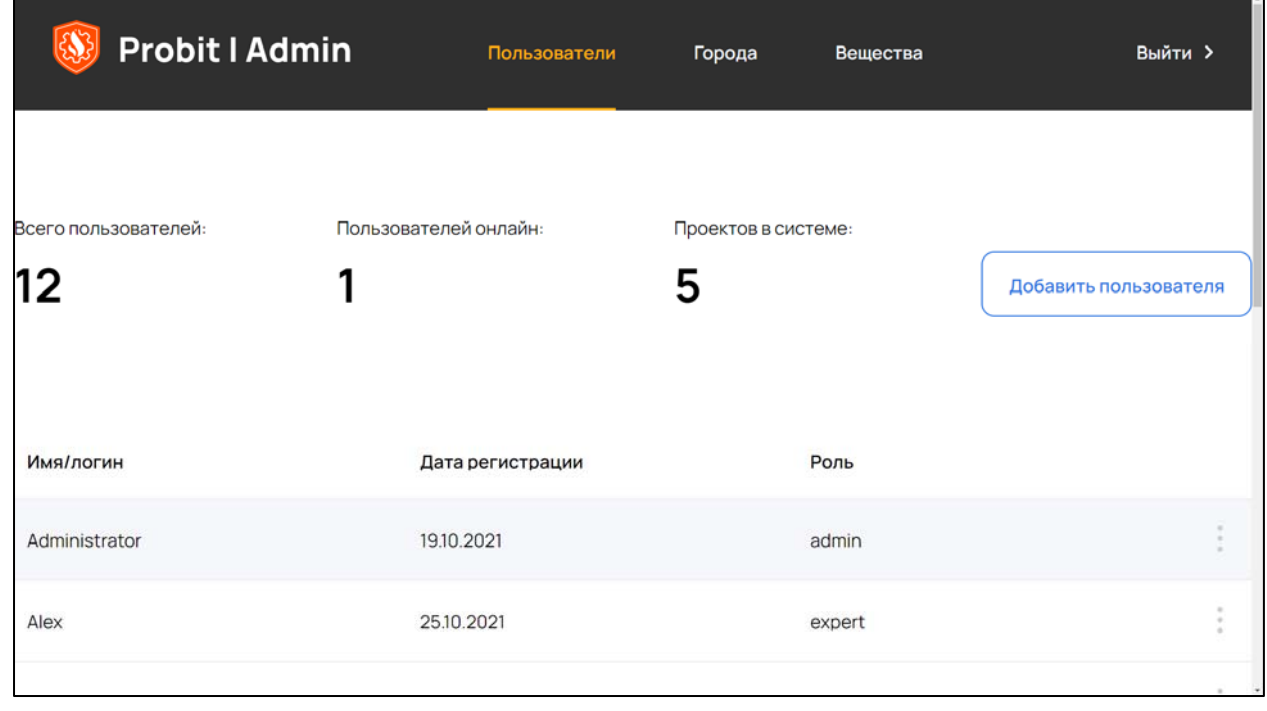

Рисунок 1.1 – Окно «Пользователи» информационно-аналитической системы «Probit»

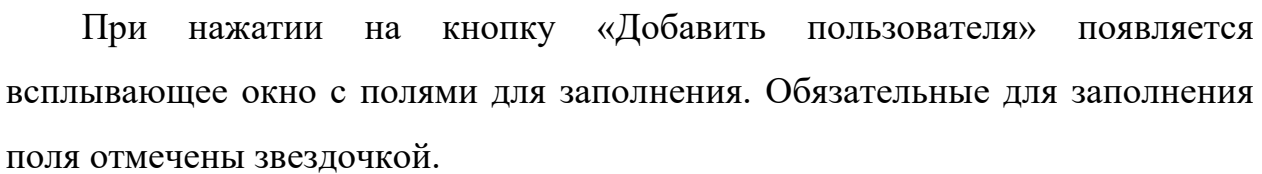

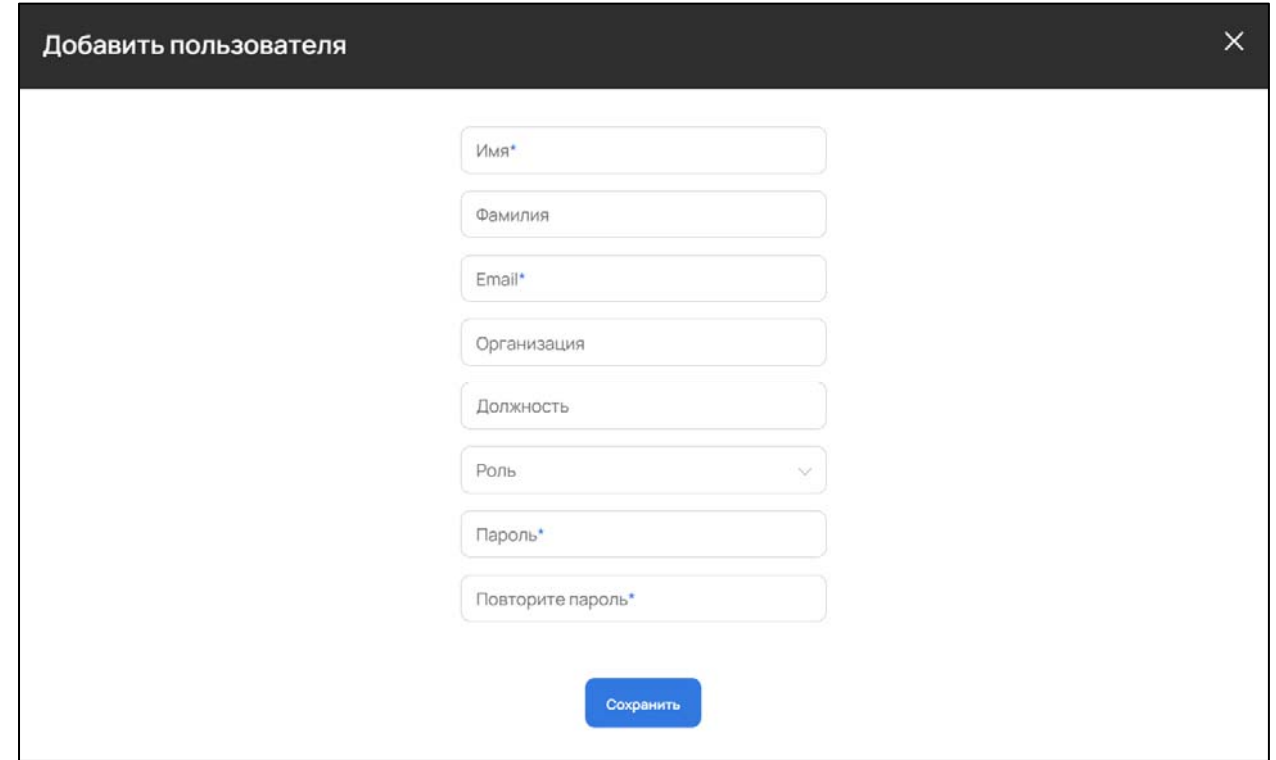

Рисунок 1.2 - Всплывающее окно «Добавить пользователя»

Пользователю необходимо назначить одну из следующих ролей: администратор, пользователь демо-доступа, пользователь тарифа для учебных заведений, пользователь тарифа для организаций.

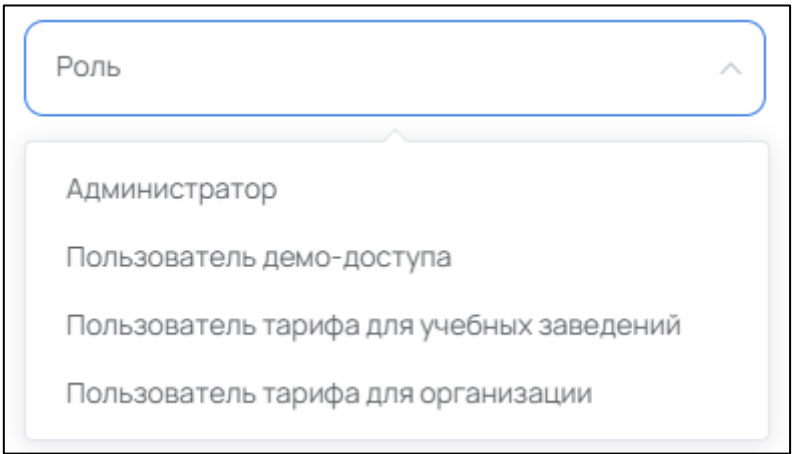

Рисунок 1.3 - Выбор роли пользователя

Возможности работы веб-приложения ограничиваются правами пользователя, которые зависят от выбранной роли.

Права администратора позволяют работать с веб-приложением без ограничений с предоставлением доступа к административной панели.

Права пользователя демо-доступа обеспечивают возможность создания и расчета не более одного проекта, при этом предусмотрены ограничения на создание объектов:

- оборудование (в совокупности не более двух аппаратов и трубопроводов);

- здания (не более одного);

- работники (не более одного);

- население – жилые, общественно-деловые зоны и зоны рекреационного назначения (не более одной).

По истечении семи дней с момента регистрации функционал демо-доступа веб-приложения становится недоступным.

Права пользователя тарифа для учебных заведений накладывают ограничения на создание объектов:

- оборудование (в совокупности не более пяти аппаратов и трубопроводов);

- здания (не более трех);

- работники (не более пяти);

- население – жилые, общественно-деловые зоны и зоны рекреационного назначения (не более трех).

Права пользователя тарифа для организаций позволяют работать с веб-приложением без ограничений, за исключением доступа к административной панели.

Для создания аккаунта нового пользователя необходимо нажать на кнопку «Сохранить».

Для редактирования личных данных пользователя необходимо на вкладке «Пользователи» нажать на три вертикально расположенных точки.

\_\_\_\_\_\_\_\_\_\_\_\_\_\_\_\_\_\_\_\_\_\_\_\_\_\_\_\_\_\_\_\_\_\_\_\_\_\_\_\_\_\_\_\_\_\_\_\_\_\_\_\_\_\_\_\_\_\_\_\_\_\_\_\_\_\_\_\_\_\_\_\_\_\_\_\_\_\_\_\_\_\_\_\_\_

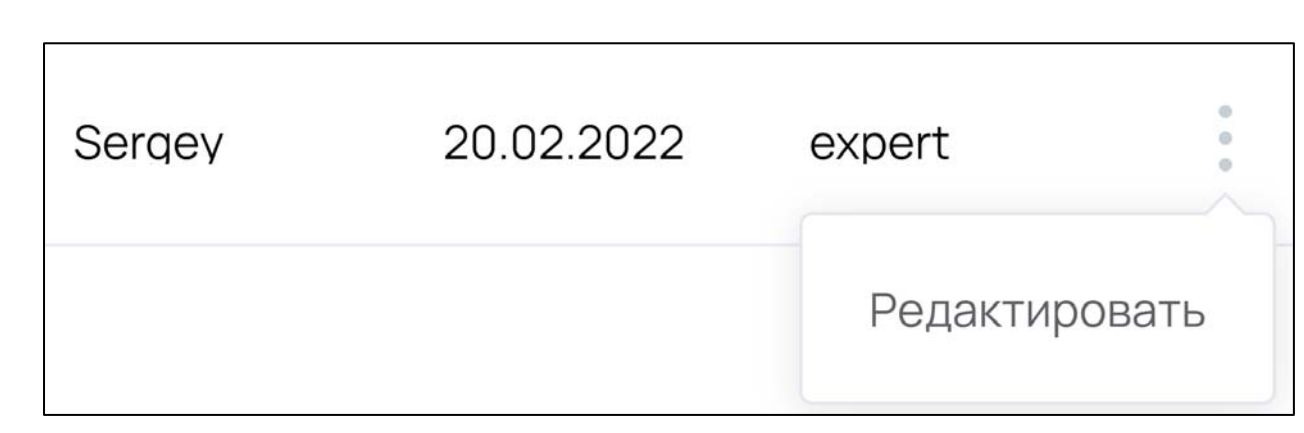

Рисунок 1.4 – Редактирование данных пользователя

При нажатии на появившуюся надпись «Редактировать» открывается окно личных данных пользователя, в котором, нажав на соответствующую надпись, можно отредактировать личные данные пользователя или полностью удалить аккаунт пользователя из системы.

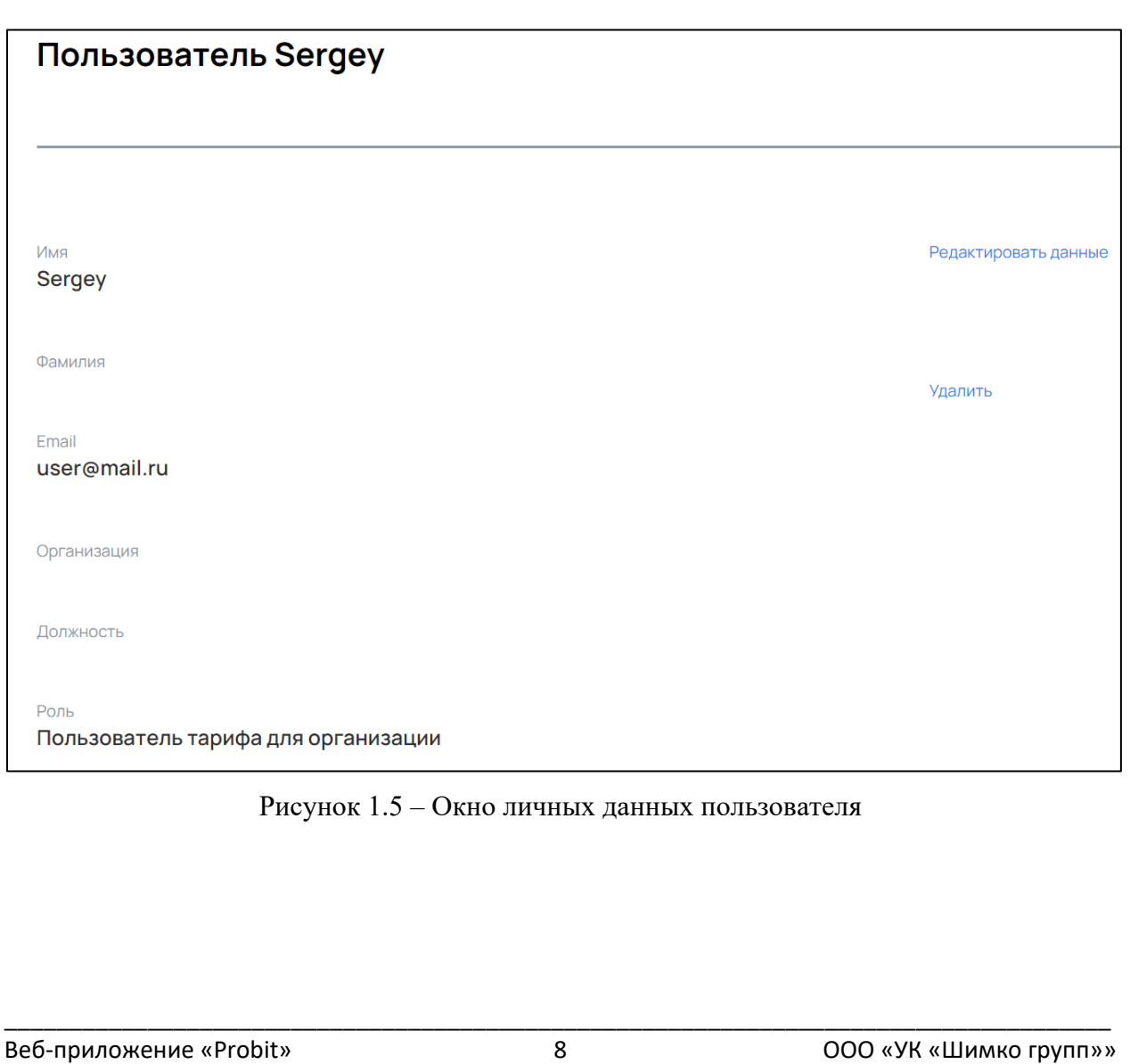

## **2. Вкладка «Города»**

При нажатии на надпись «Город» административной панели открывается окно модуля управления системными параметрами, которое содержит список зарегистрированных городов в системе. Для добавления названия нового города и его климатических условий необходимо нажать на кнопку «Добавить город», заполнить необходимые поля и нажать на кнопку «Создать».

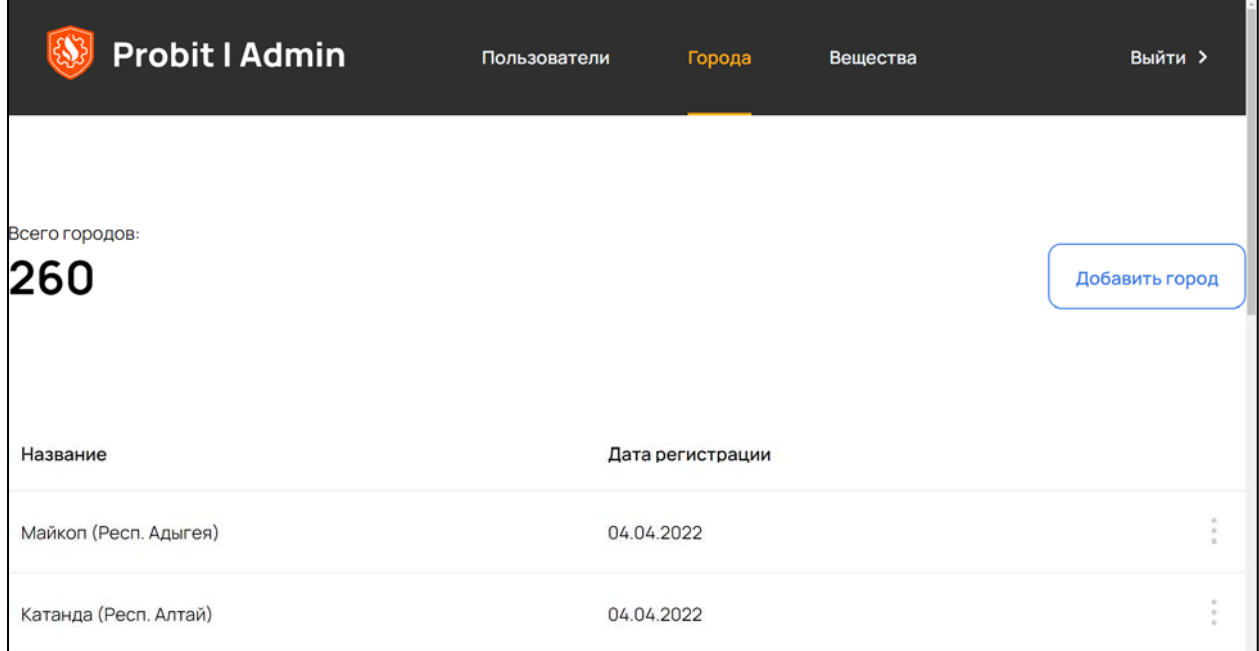

### Рисунок 2.1 – Окно «Города» информационно-аналитической системы «Probit»

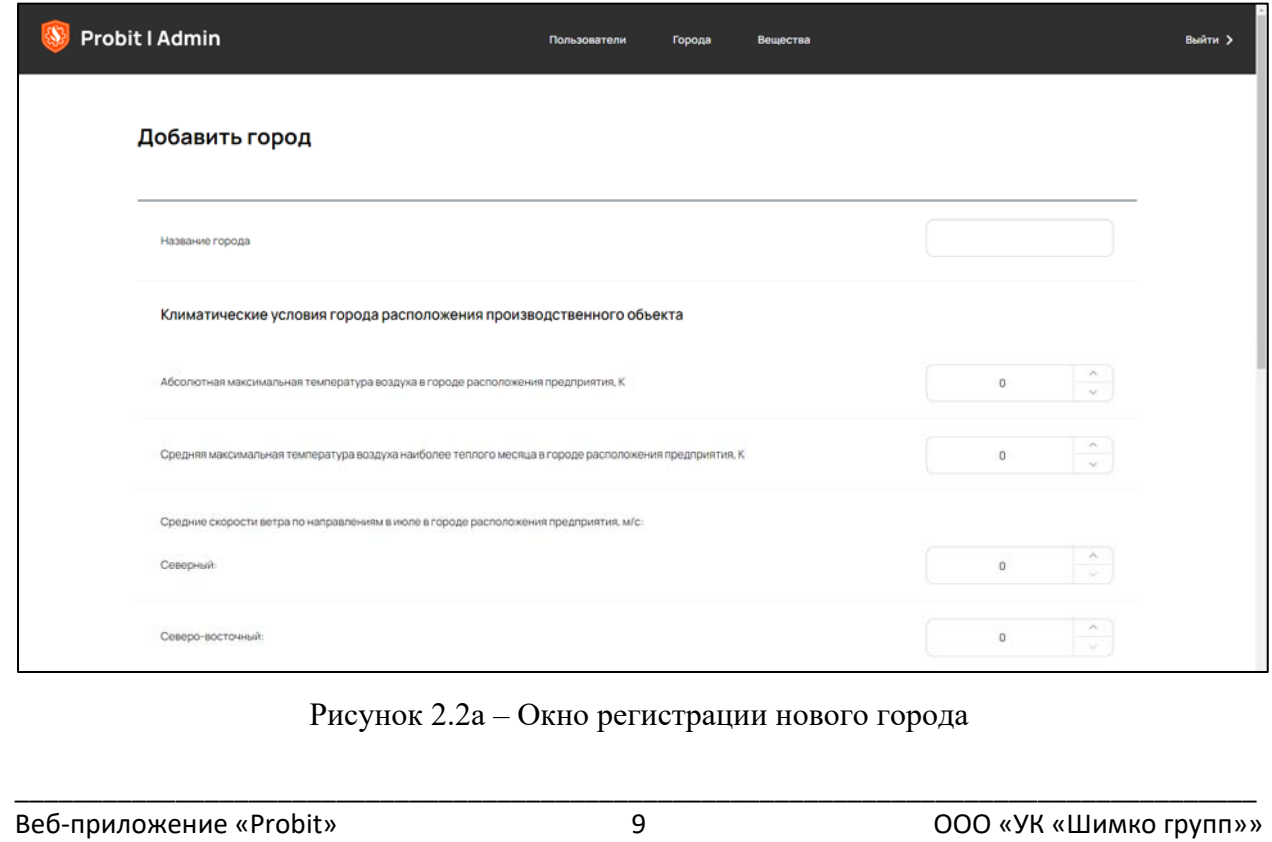

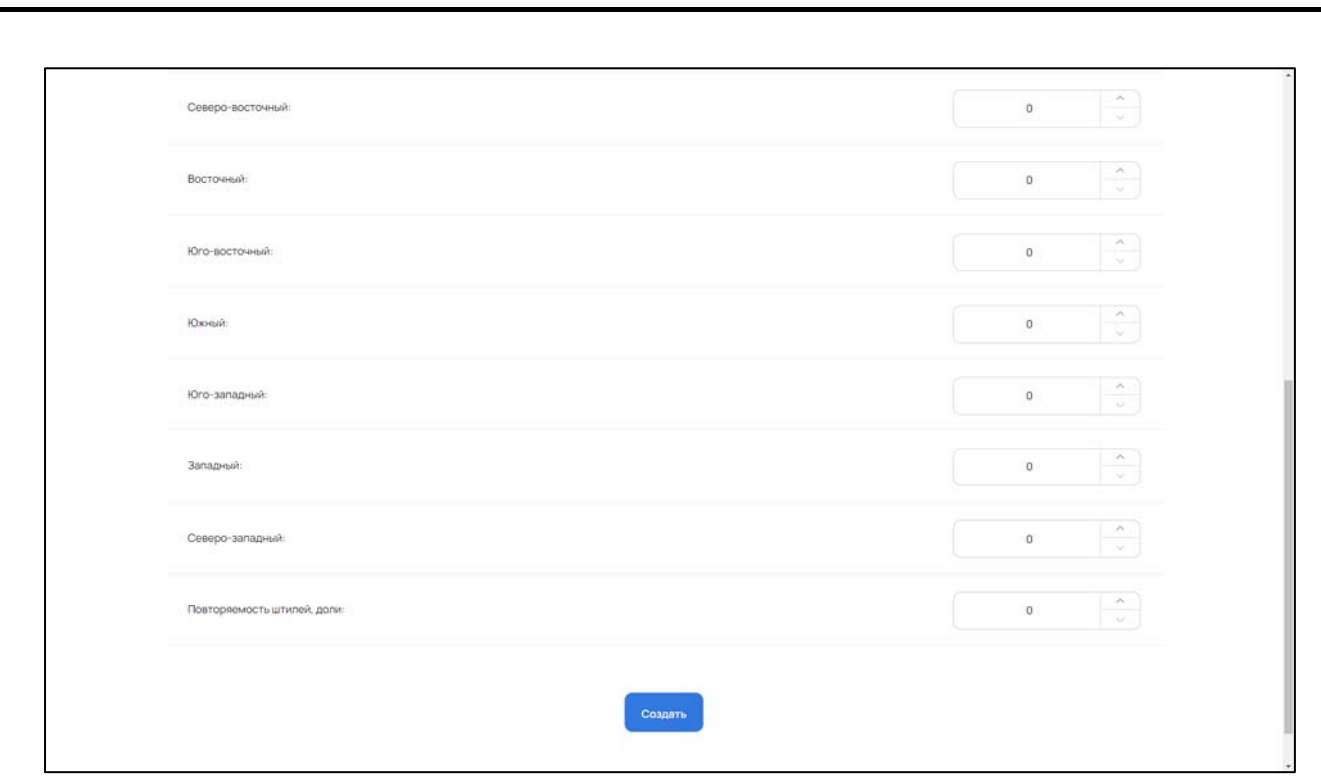

Рисунок 2.2б – Окно регистрации нового города

Для редактирования зарегистрированного города необходимо на вкладке «Пользователи» нажать на три вертикально расположенных точки.

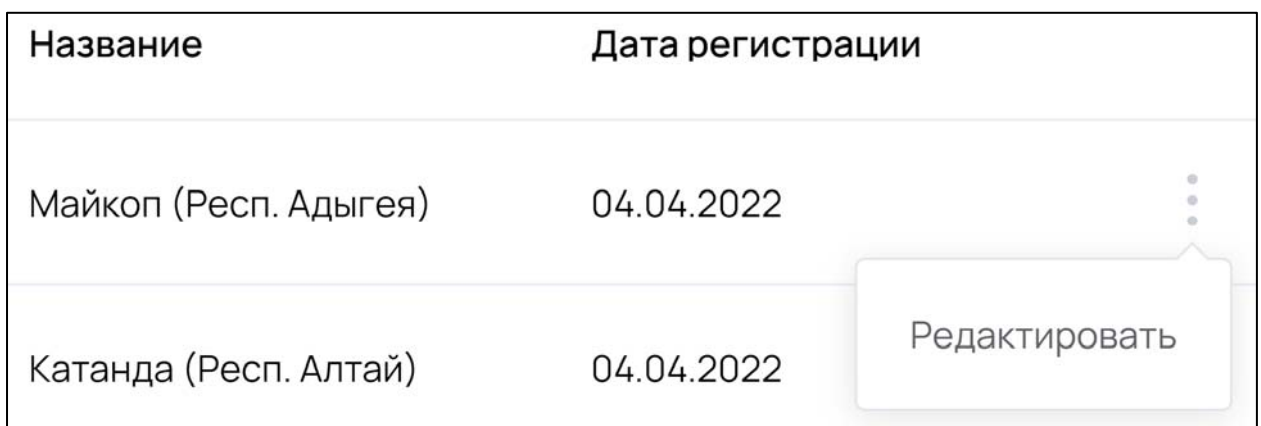

Рисунок 2.3 – Редактирование данных города

При нажатии на появившуюся надпись «Редактировать» открывается окно редактирования зарегистрированного города, в котором можно изменить значения соответствующих полей или полностью удалить этот город из системы.

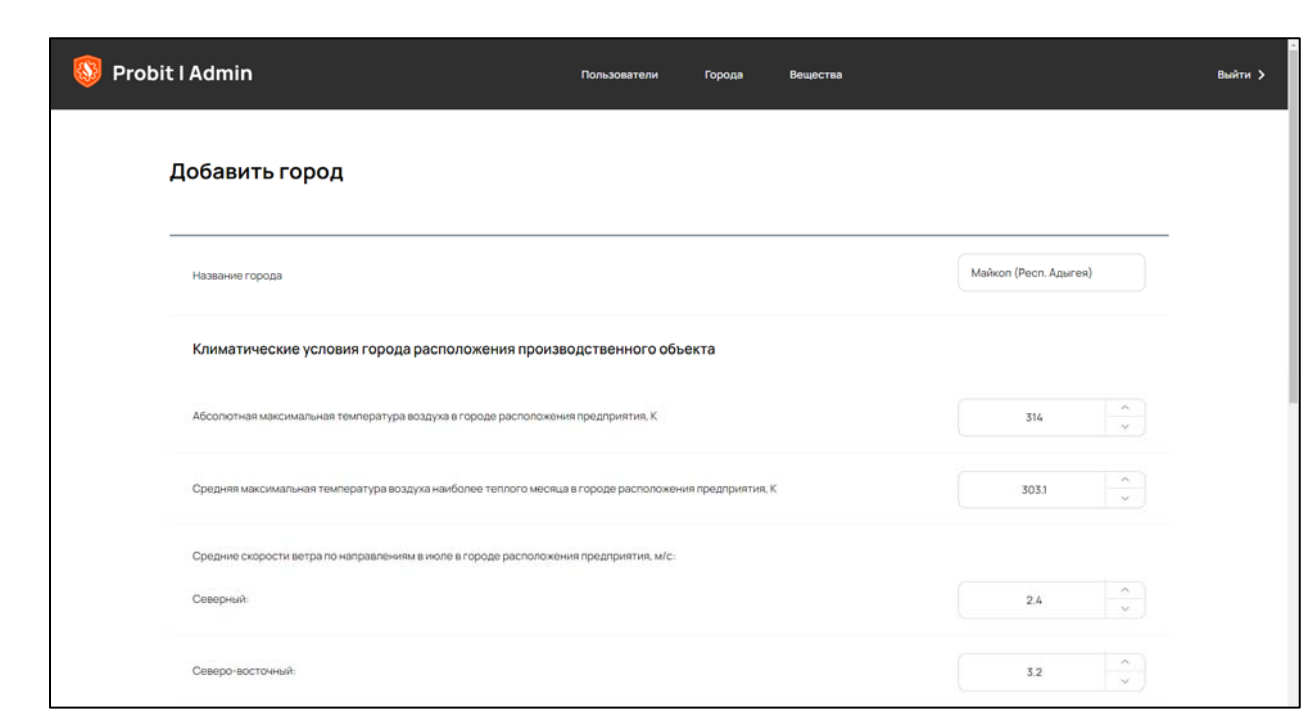

Рисунок 2.4а – Окно редактирования зарегистрированного города

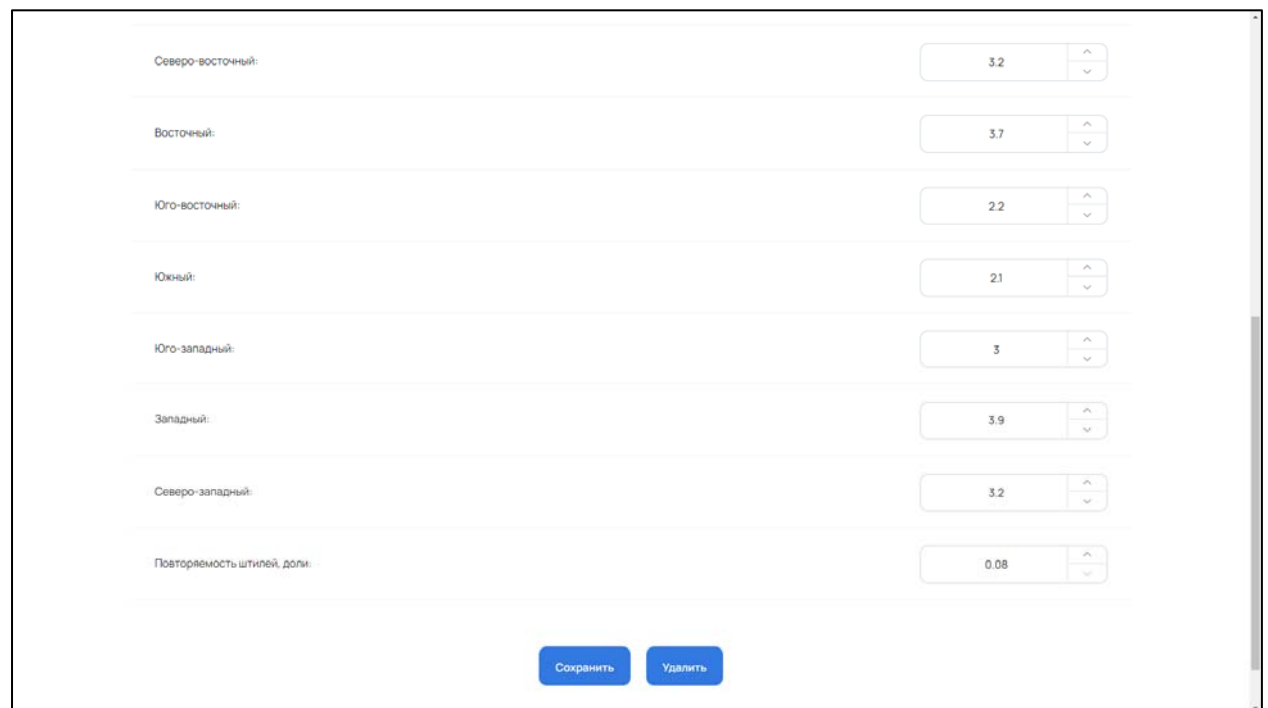

Рисунок 2.4б – Окно редактирования зарегистрированного города

#### **3. Вкладка «Вещества»**

При нажатии на надпись «Вещества» административной панели открывается окно модуля управления системными параметрами, которое содержит список зарегистрированных веществ в системе. Для добавления

названия нового вещества, его физико-химических и пожаровзрывоопасных свойств необходимо нажать на кнопку «Добавить вещество», заполнить необходимые поля и нажать на кнопку «Создать». Перечень полей физикохимических и пожаровзрывоопасных свойств зависит от агрегатного состояния вещества: жидкость, сжатый газ, жидкая фаза сжиженного газа, паровая фаза сжиженного газа.

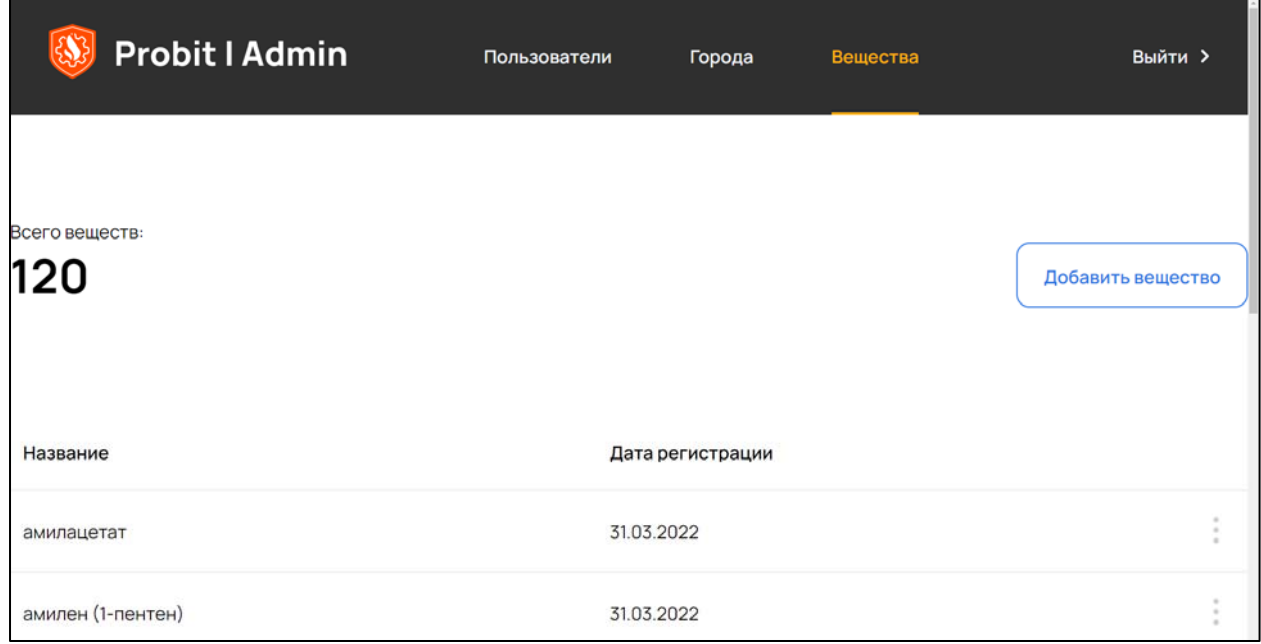

Рисунок 3.1 – Окно «Вещества» информационно-аналитической системы «Probit»

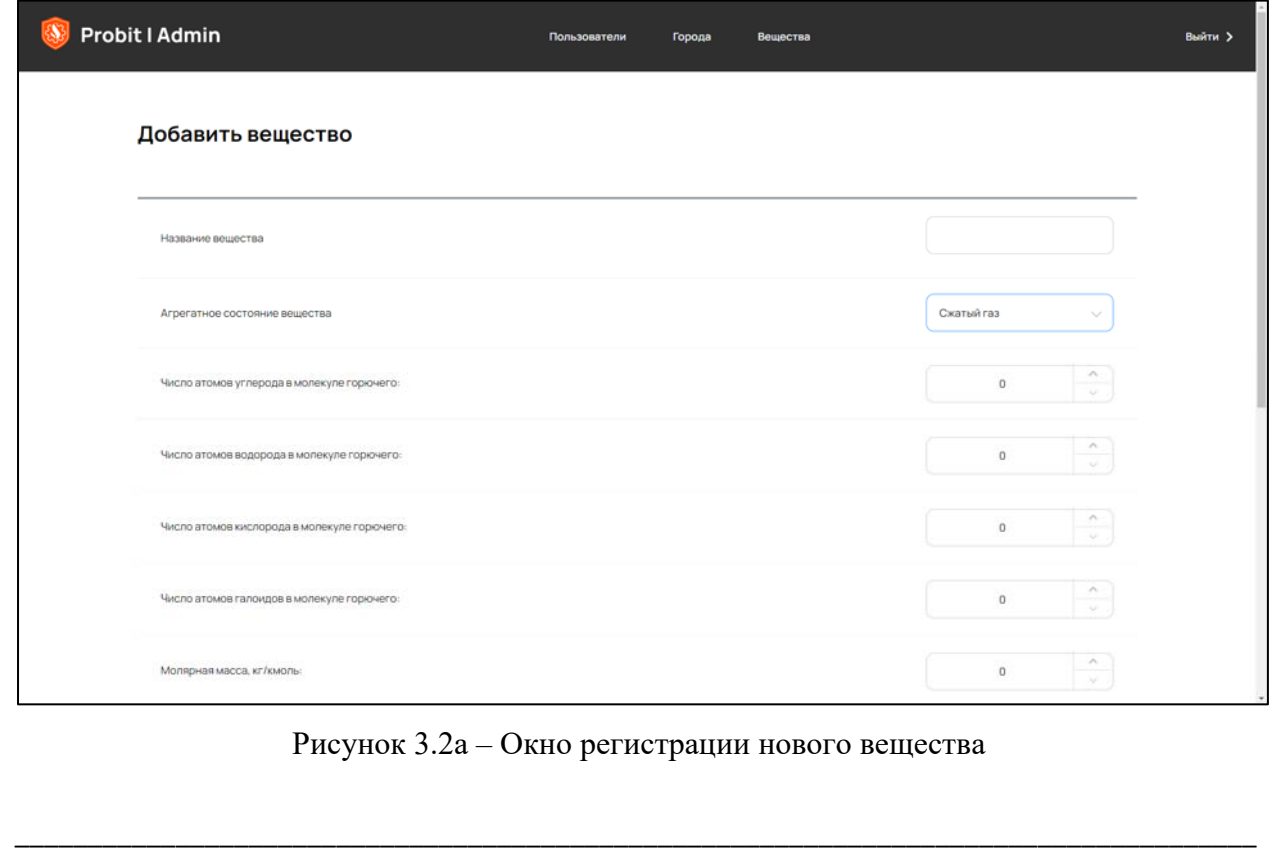

Веб‐приложение «Probit» 12 ООО «УК «Шимко групп»»

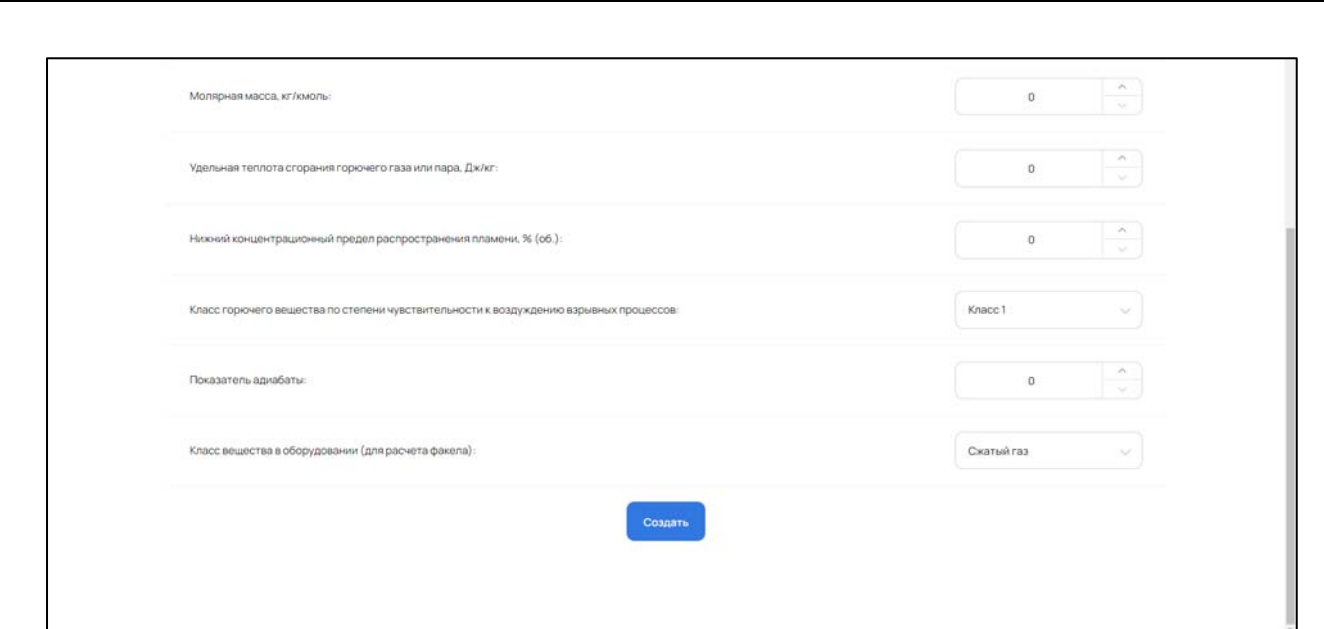

Рисунок 3.26 - Окно регистрации нового вещества

Для редактирования зарегистрированного города необходимо на вкладке «Пользователи» нажать на три вертикально расположенных точки.

| Название          | Дата регистрации |               |
|-------------------|------------------|---------------|
| амилацетат        | 31.03.2022       |               |
| амилен (1-пентен) | 31.03.2022       | Редактировать |

Рисунок 3.3 – Редактирование данных вещества

При нажатии на появившуюся надпись «Редактировать» открывается окно редактирования зарегистрированного вещества, в котором можно изменить значения соответствующих полей или полностью удалить это вешество из системы.

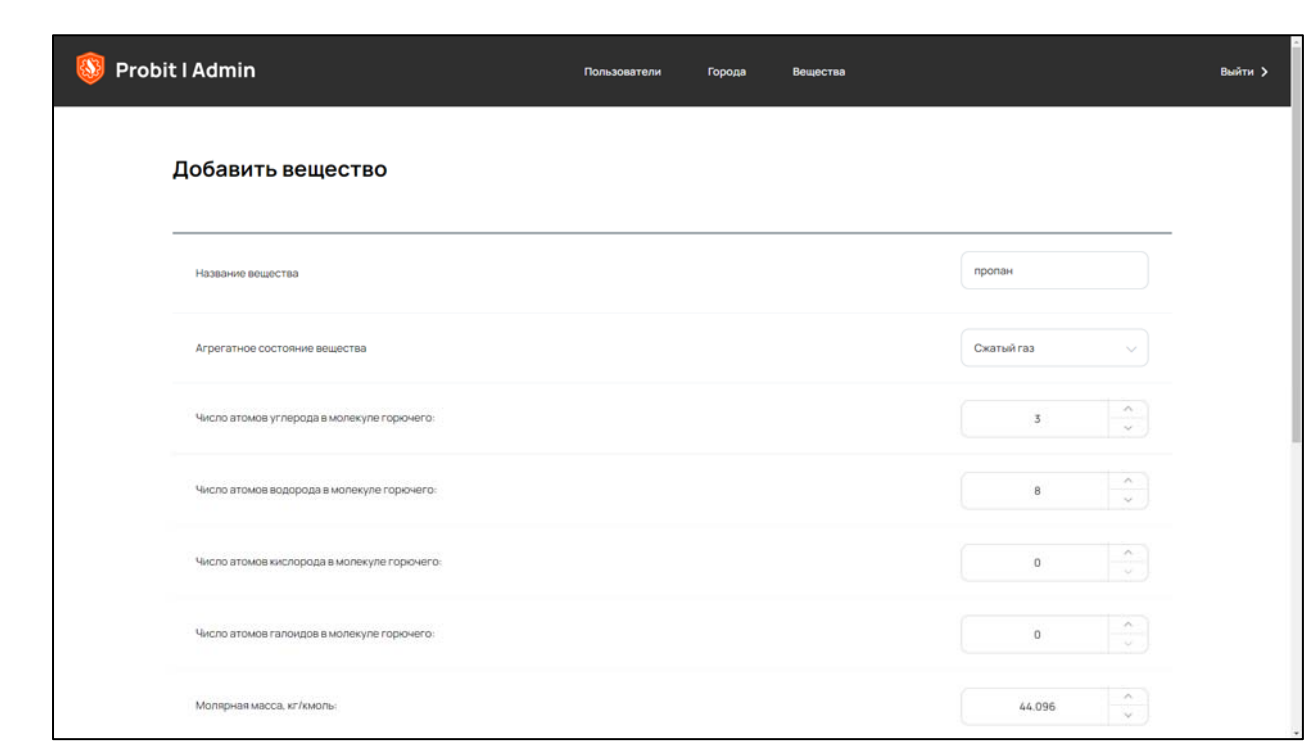

## Рисунок 3.4а – Окно редактирования зарегистрированного вещества

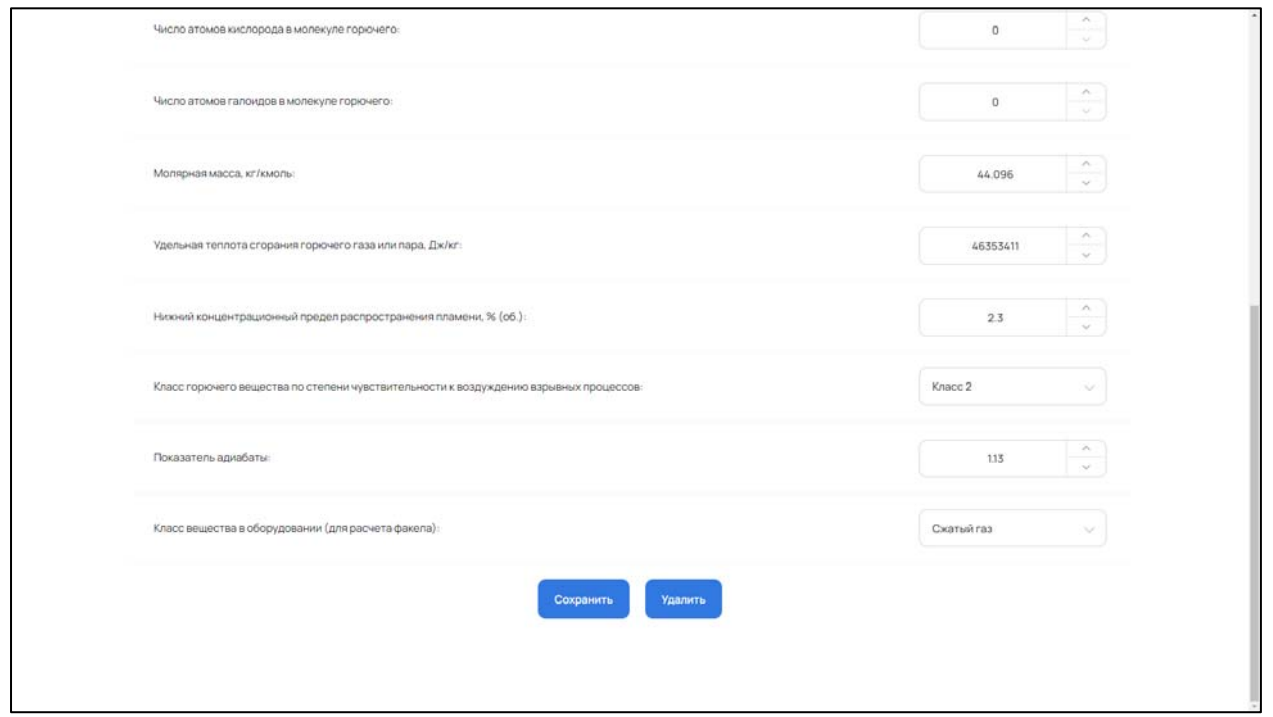

Рисунок 3.4б – Окно редактирования зарегистрированного вещества

## **Список литературы**

- 1. Федеральный закон Российской Федерации от 22.07.2008 г. № 123-ФЗ «Технический регламент о требованиях пожарной безопасности».
- 2. Постановление Правительства Российской Федерации от 22.07.2020 г.  $N$ <sup>o</sup> 1084 «О порядке проведения расчетов по оценке пожарного риска».
- 3. Приказ МЧС России от 10.07.2009 г. № 404 «Об утверждении методики определения расчетных величин пожарного риска на производственных объектах».
- 4. СП 131.13330.2020 «Строительная климатология».